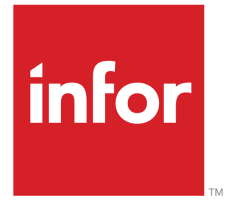

Infor10 ERP Enterprise User guide for Infor Workflow **Extension** 

#### **Copyright © 2013 Infor**

#### **Important Notices**

The material contained in this publication (including any supplementary information) constitutes and contains confidential and proprietary information of Infor.

By gaining access to the attached, you acknowledge and agree that the material (including any modification, translation or adaptation of the material) and all copyright, trade secrets and all other right, title and interest therein, are the sole property of Infor and that you shall not gain right, title or interest in the material (including any modification, translation or adaptation of the material) by virtue of your review thereof other than the non-exclusive right to use the material solely in connection with and the furtherance of your license and use of software made available to your company from Infor pursuant to a separate agreement, the terms of which separate agreement shall govern your use of this material and all supplemental related materials ("Purpose").

In addition, by accessing the enclosed material, you acknowledge and agree that you are required to maintain such material in strict confidence and that your use of such material is limited to the Purpose described above. Although Infor has taken due care to ensure that the material included in this publication is accurate and complete, Infor cannot warrant that the information contained in this publication is complete, does not contain typographical or other errors, or will meet your specific requirements. As such, Infor does not assume and hereby disclaims all liability, consequential or otherwise, for any loss or damage to any person or entity which is caused by or relates to errors or omissions in this publication (including any supplementary information), whether such errors or omissions result from negligence, accident or any other cause.

Without limitation, U.S. export control laws and other applicable export and import laws govern your use of this material and you will neither export or re-export, directly or indirectly, this material nor any related materials or supplemental information in violation of such laws, or use such materials for any purpose prohibited by such laws.

#### **Trademark Acknowledgements**

The word and design marks set forth herein are trademarks and/or registered trademarks of Infor and/or related affiliates and subsidiaries. All rights reserved. All other company, product, trade or service names referenced may be registered trademarks or trademarks of their respective owners.

#### **Publication information**

Release: 11 Publication Date: June 6, 2013 Document code: U9590D US

# **Contents**

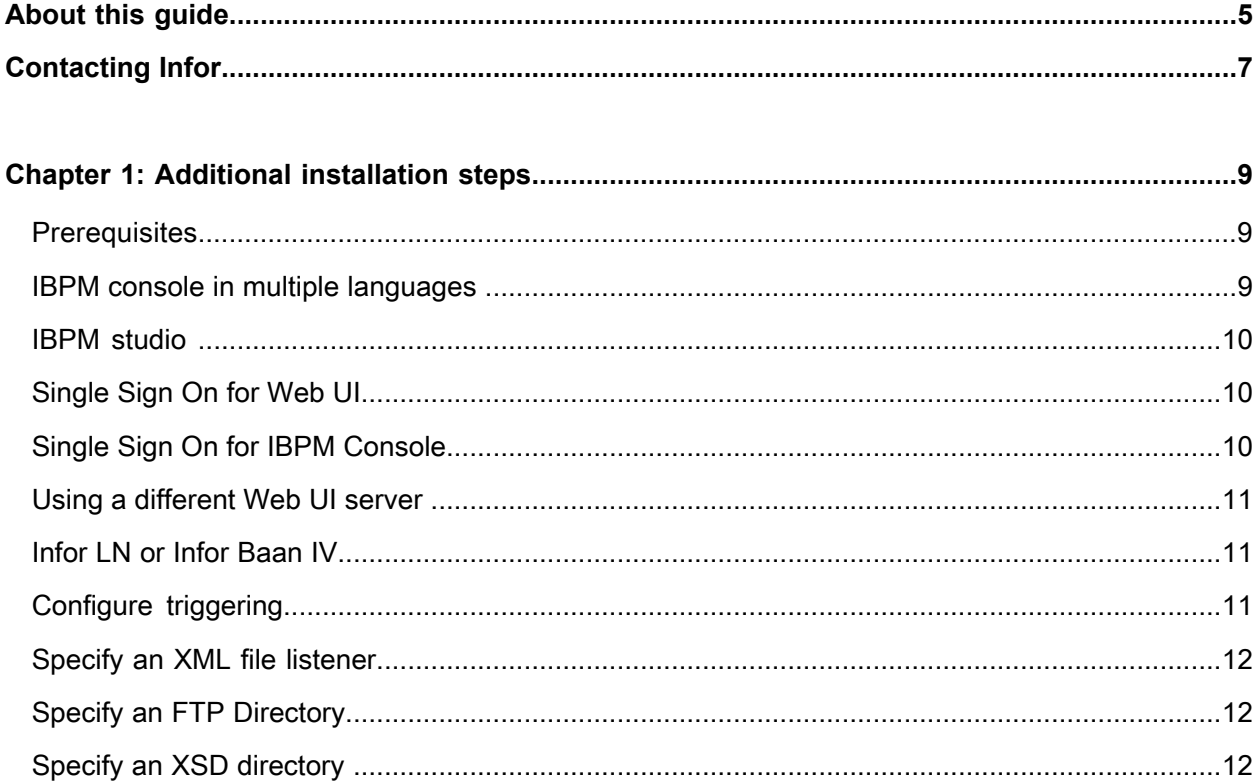

**Contents** 

# <span id="page-4-0"></span>**About this guide**

This document only contains instructions for the Infor Workflow 11 version. Infor Workflow 11 is an extension on Fujitsu IBPM 11. The extension can be installed after the installation of Fujitsu IBPM 11.

Fujitsu IBPM 11 consists of three separate products.

- IBPM Server
- IBPM Console
- IBPM Studio

For the installation of these products see the installation guides of Fujitsu.

About this guide

# <span id="page-6-0"></span>**Contacting Infor**

If you have questions about Infor products, go to the Infor Xtreme Support portal at [http://www.infor.](http://www.infor.com/inforxtreme) [com/inforxtreme](http://www.infor.com/inforxtreme).

If we update this document after the product release, we will post the new version on this Web site. We recommend that you check this Web site periodically for updated documentation.

If you have comments about Infor documentation, contact [documentation@infor.com.](mailto:documentation@infor.com)

Contacting Infor

## <span id="page-8-0"></span>**Additional installation steps 1**

#### <span id="page-8-1"></span>**Prerequisites**

Fujitsu IBPM 11 must be installed and running. Fujitsu IBPM 11 consists of three separate products.

- IBPM Server
- IBPM Console
- IBPM Studio

See the installation documentation of Fujitsu IBPM for more specific information.

The Web UI version that is needed to be able to start Web UI from an ERP Enterprise task is Web UI 10.2 or later.

<span id="page-8-2"></span>For Single Sign On on the IBPM Console version IF1100713 of Fujitsu Workflow is required. It is also required that IBPM Console is installed on Windows.

# IBPM console in multiple languages

For multiple language support for IBPM console take these steps:

- **1** Extract the files **of ibpm\_console\_language\_pack.zip** in the WEB-INF/classes directory of IBPM consoleSelect .
- **2** Extract the files of **ibpm\_console\_language\_pack.zip** in the WEB-INF/conf directory of IBPM console
- **3** Extract the files of **ibpm\_console\_language\_pack.zip** in the web directory of IBPM console.
- **4** Extract the files of **ibpm\_console\_chartresources.zip** in the web/flash/chartresources directory of IBPM console
- **5** In the **console.conf** file located in the WEB-INF/conf directory of IBPM console you must add the property:supported\_locale\_codes = en-US,ja-JP,de-DE,it-IT,nl-NL,pt-BR,zh-CN,zh-TW
- **6** Restart the Workflow server.

# <span id="page-9-0"></span>**IBPM studio**

Take these additional steps after the installation of IBPM Studio. Note that the <IBPM studio path> mentioned in the steps, is the path to IBPM studio, for example:

C:\Fujitsu\InterstageBPM\_studio

- **1** Add the file **inforwf.jar** to the folder: <IBPM studio path>\bin\plugins\com.fujitsu.iflow.studio\_3.4.0\lib
- **2** Copy the file **CustomNodesDef.xml** to the folder: <IBPM studio path>\ibpm\ApplicationCore\ledev\Config
- **3** Change the **jarFileName** within **CustomNodesDef.xml** to: <IBPM studio path>\bin\plugins\com.fujitsu.iflow.studio\_3.4.0\lib\inforwf. jar

## <span id="page-9-1"></span>Single Sign On for Web UI

To access Web UI automatically with your Windows credentials you must configure Web UI to use "Federation Services" or "Integrated Windows Authentication". See the *Infor Web UI - Installation and Configuration Guide (U8715)* for more information on this.

This property must be set in console.conf:

<span id="page-9-2"></span>SSO = yes

### Single Sign On for IBPM Console

To be able to access IBPM Console automatically with your Windows credentials take these steps:

- **1** Replace view\_login.jsp. *<IBPM console path>\jsp\common\view\_login.jsp*
- **2** Replace web.xml
- **3** Specify this information: *<IBPM console path>\WEB-INF\web.xml*
- **4** Copy the files in the waffle-directory to: *<IBPM console path>\WEB-INF\lib*
- **5** Copy fujitsu-ibpm-engine.ear For JBoss-4.0.5 to the following locations: *<IBPM Installation Directory>/server/deployment <JBOSS Installation Directory>/server/ibpm/deploy*

For JBoss-5.1.0 to the following locations: *<IBPM Installation Directory>/server/deployment/jboss5.1 <JBOSS Installation Directory>/server/ibpm/deploy*

For Weblogic to the following location: *<IBPM Installation Directory>/server/deployment* For Websphere to the following location: *<IBPM Installation Directory>/server/deployment* For IAS to the following location: *<IBPM Installation Directory>/server/deployment/ias*

**6** Restart IBPM server.

It is still possible to go to the login screen and use different credentials by adding no\_sso=true to the IBPM console url. For example:

*http://<server>:<port>/console/default/getDashboard.page?no\_sso=true*

For single sign on users must use this url:

*http://<server>:<port>/console/default/getDashboard.page*

## <span id="page-10-0"></span>Using a different Web UI server

It is possible to use a different Web UI server than currently present in the model. To accomplish this set this property in console.conf:

<span id="page-10-1"></span>• WEBUI.url = http://<WebUI server>:<port>/<webui>

### Infor LN or Infor Baan IV

<span id="page-10-2"></span>In contrast to Workflow 6.2 and 7.4 this version of Workflow requires no authorization changes in the User Data session.

# Configure triggering

With the Infor Workflow, you can configure your workflow server to use an event trigger to initiate a workflow process.

To configure the workflow server to handle incoming event triggers:

- Specify an XML file listener where iBPM checks for new event triggers in the form of an XML file.
- Specify an FTP Virtual Directory where the Infor LN or Infor Baan IV back end can place generated event triggers files. This directory is the same as the directory specified for the previous XML file listener.
- Specify an XSD directory for the event trigger XSD files.

# <span id="page-11-0"></span>Specify an XML file listener

Specify an XML file listener, where iBPM checks for new event triggers in the form of an XML file.

The XML Listener is a Workflow component that searches for XML documents received from the Infor back end to start new workflow processes. The XML file listener is an integral part of Workflow. See Chapter 6.10 of the Fujitsu Developers Guide.

### <span id="page-11-1"></span>Specify an FTP Directory

Create an FTP Virtual Directory to XML File Listener directory where iBPM listens for incoming event triggers from Infor LN or Infor Baan IV. The directories for xml files is configured in the **fileListenerConf.xml** file in:

```
<Interstage BPM Server Installation Directory>/server/instance/default/
resources
```
These directories must be accessible from the default directory mentioned in the FTP configuration. The workflow server, FTP Virtual Directory, and password are required when you configure event triggering at the Infor back end. You must enter these values in the Workflow Master Data session.

# <span id="page-11-2"></span>*Specify an XSD directory*

Specify an XSD directory for the event trigger XSD files.

Create a directory on the iBPM server where the XSD (XML Schema Definition) of event triggers can be located.

See also the Infor Workflow User Guide and the Infor Enterprise Server User`s Guide for Triggering.